# Manual for Design & Cost Estimation Tool

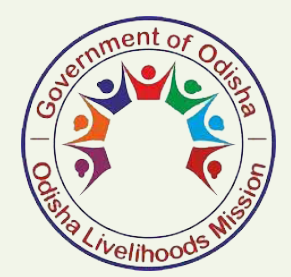

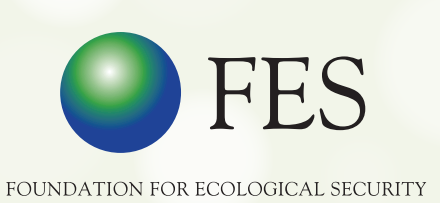

## **User Manual- Design & Cost Estimate Tool**

**Introduction:** MGNREGS is largest schemes of government of India. About Rs 60,000 crores has been allocated to the scheme in FY 2019-20 and about Rs 40,000 crores has to be spent on Natural resource management works. The major objective of developing this tool is to

- Improve planning of NRM works at panchayat level under MGNREGS.
- Correct assessment of person days requirement at panchayat level under MGNREGS.
- A trained rural cadre can prepare design and cost estimate at site.
- To reduce engineers time & energy in planning and design estimation process

User can prepare the design & cost estimate of following structures in the app:

- 1. **Continuous contour trench (CCT):** It is continuous trench constructed on the contour line. It is constructed up to 25% slope. The objective of CCT is to check the runoff and prevent soil erosion and improve local soil moisture regime. This is suitable for treatment of common land.
- 2. **Staggered contour trench (SCT):** It is trench constructed on the contour line in a staggered manner. It is constructed up to 25% slope. The objective of CCT is to check the runoff and prevent soil erosion and improve local soil moisture regime. This is suitable for treatment of common land.
- 3. **Stone bund (SB):** It is stone bund constructed on the contour line. It is constructed up to 30% slope. The objective of SB is to check the runoff and prevent soil erosion and improve local soil moisture regime. This is suitable for treatment of common land where soil depth is less than 20 cm and stones are available at site in sufficient amount.
- 4. **Boulder Gully Plug (BGP):** It is constructed across the first order drainage line (maximum catchment 20 ha). It is constructed in series maintaining 1 meter contour interval. It is constructed up to 20% slope. The maximum height of BGP should be 1 meter. The objective of BGP is to check the runoff and prevent soil erosion and improve local soil moisture regime. This is suitable intervention for gully treatment where boulders are available at site in sufficient amount.
- 5. **Earthen Gully Plug (EGP):** It is constructed across the first order drainage line (maximum catchment 30 ha). It is constructed in series maintaining minimum gap based on top to toe principle. It is constructed up to 10% slope. The maximum height should be 2 meter and minimum should be 1 meter. The objective of EGP is to check the runoff and prevent soil erosion and improve local soil moisture regime. This is suitable intervention for gully treatment where proper soil strata is available at site for construction of EGP.
- 6. **Stone wall fencing (SWF):** It is a stone wall constructed on the boundary of common land for protection of common land. Usually It is preferred where stone are available in sufficient quantity at site.
- 7. **Cattle Protection Trench (CPT):** It is trench cum bund constructed on the boundary of common land for protection of common land. Usually it is preferred where soil depth is at least 1.2 meter deep.
- 8. **Thor fencing:** It is usually done in Rajasthan for creating vegetative fencing for protection of common land.
- 9. **Bush Clearance:** It is an activity needed to remove unwanted species for fresh plantation of seeding of grass species.
- 10.**Plantation:** It is to improve biomass and biodiversity on degraded common land.
- **11.Seeding of grass & tree species:** It is to improve biomass and biodiversity on degraded common land.
- 12.**Vegetative Interventions:** It includes plantation, seeding of grass & tree species and thor fencing for improving the biomass on common land.
- **13.Pastureland Development:** It includes various structures like contour trench, cattle protection trench, stone wall fencing, stone gully plug, bush clearance, plantation, seeding of grass and tree species, thor fencing for treatment of pasture/common land etc.
- 14.**Sunken Pit (SP):** It is pit dug in the just upstream side of a gully structure to recharge the ground water table. It is constructed where drain bed slope is less than 5%. The size of the pit may vary depend on the space available in the drain. The objective of sunken pit is to recharge ground water. This is suitable intervention where the gullies are already treated with EGP/BGP and soil depth is available up to 1 meter.
- 15.**Earthen water harvesting structure (Nadi):** It is a water harvesting structure created across the first or second order drainage line to recharge ground water or storage of water over surface based on the CLART recommendation.
- 16.**Dugout Percolation Pond (DPP):** It is a water harvesting structure created on flat common land to recharge ground water or storage of water over surface based on the CLART recommendation
- 17.**Pond deepening**: The objective of pond deepening to increase the water storage capacity of any existing water body. Before proposing any water body for deepening, we need to ensure that the pond has enough catchment area which would not only fill the existing storage capacity but also enough to fill the additional storage created through deepening of pond.
- 18.**Earthen Farm Bund (EFB)**: It is an earthen bund constructed across the slope to prevent agriculture land from soil erosion and improving local soil moisture regime on agriculture land.
- 19.**Boulder Farm Bund (BFB)**: It is an earthen bund constructed across the slope to prevent agriculture land from soil erosion and improving local soil moisture regime on agriculture land.

20.**Farm Pond (FP)**: It is pond created on farm land to provide protective irrigation to kharif crop. The size of the pond depends on the size of the agricultural land of the farmer. Usually 5% area of the plot is required to fulfil the need of water for protective irrigation.

## **Downloading and installation of Design & cost estimation Tool**

The user needs to download design & cost estimation tool from the following link https://det.fes.org.in/. After downloading, the user needs to install the app in the mobile by just clicking on install button.

After successful installation of Design and Cost estimation tool, the app icon would appear on the screen of the mobile.

## **The screen shot after the installation of app**

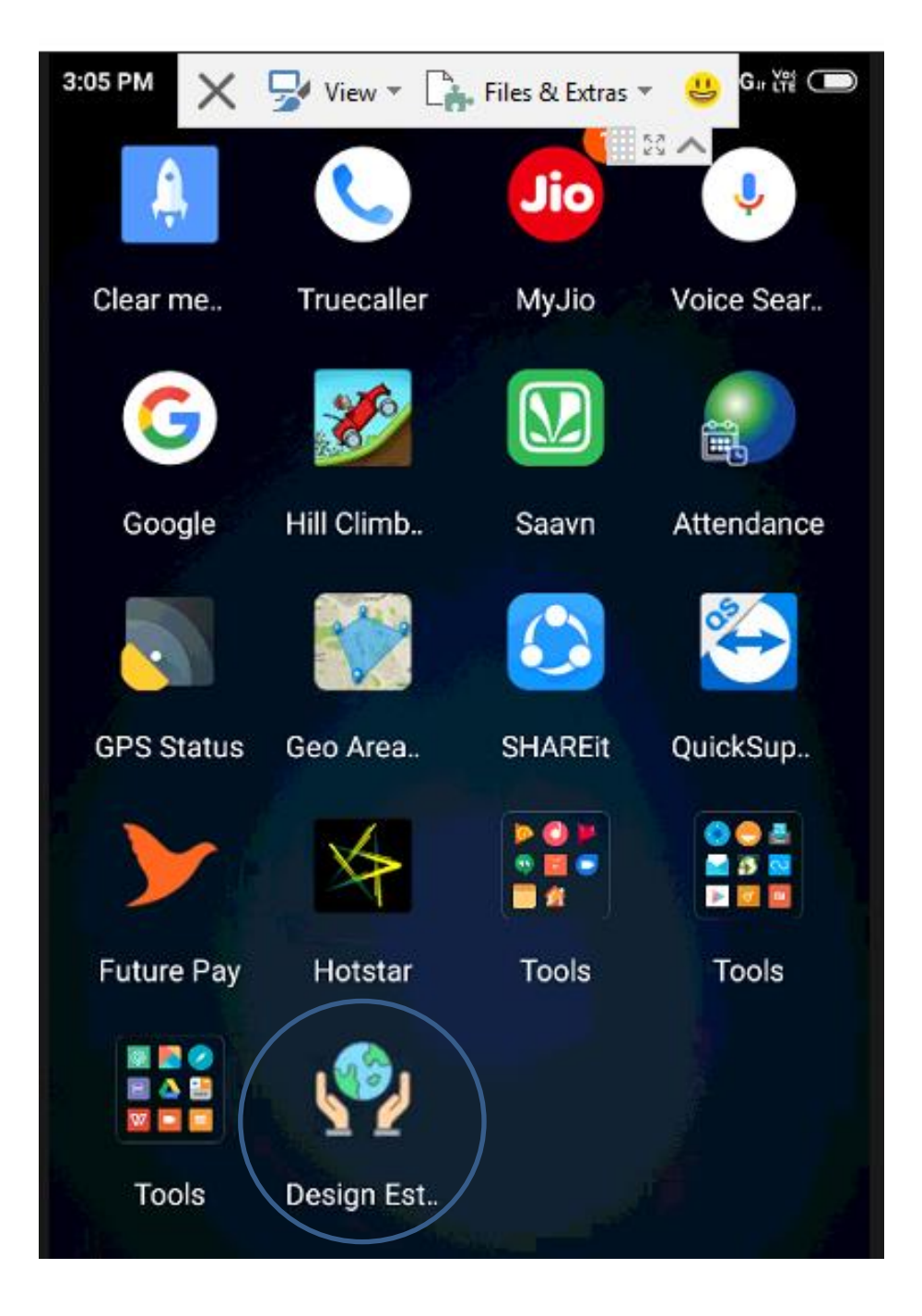

#### **Opening Design and Cost estimation App**

Just click on the app following screen will appear on the mobile screen. The user need to check the GPS button should be on, click on the GPS button, it will turn in blue colour that means the GPS is in "ON" position. Wait till the accuracy shows below 6m. Click on the starting button.

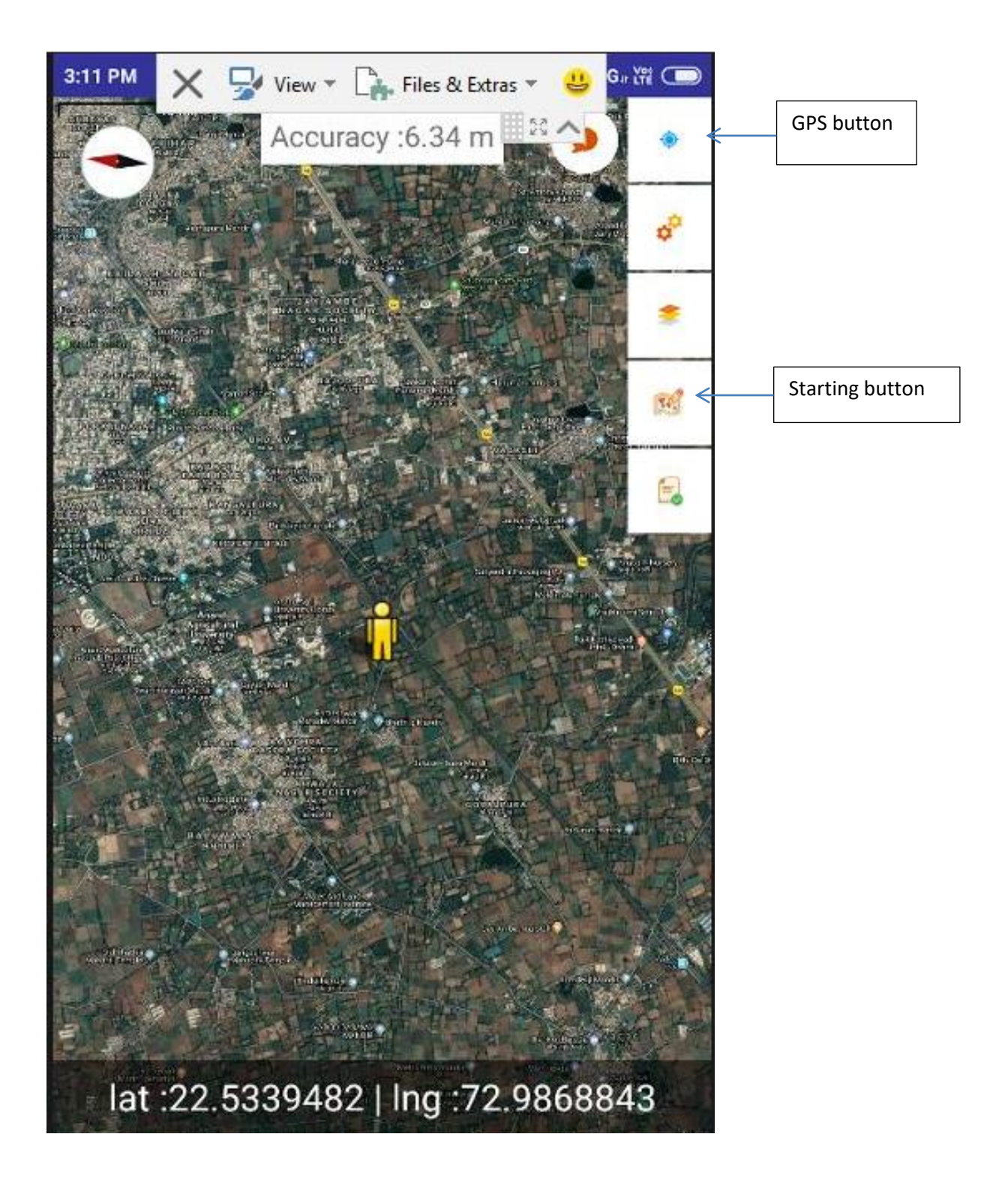

## **Selection of structure**

After clicking start button, CLART questionnaire will appear on the screen. You need to fill the CLART form. Thereafter you need to select the structure which you want to propose on the site. After selection of structure, following screen will appear. You need to click on the "Yes" for preparation of design & cost estimation of proposed structure.

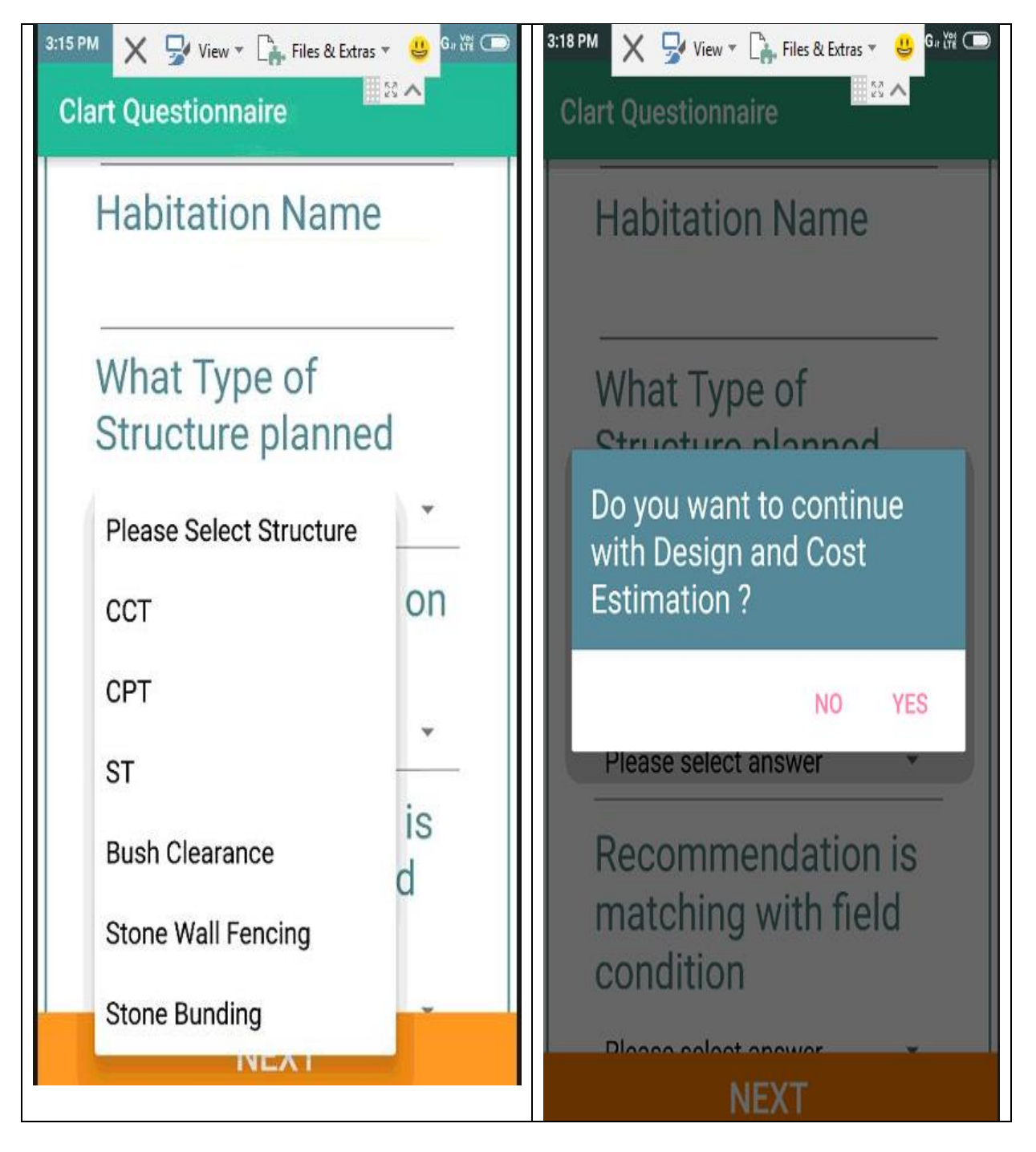

# **Creating Masters in the App**

## **A. BSR Rates**

Following BSR rates needs to be filled and updated once in year in the app (Example of one Block of Rajasthan)

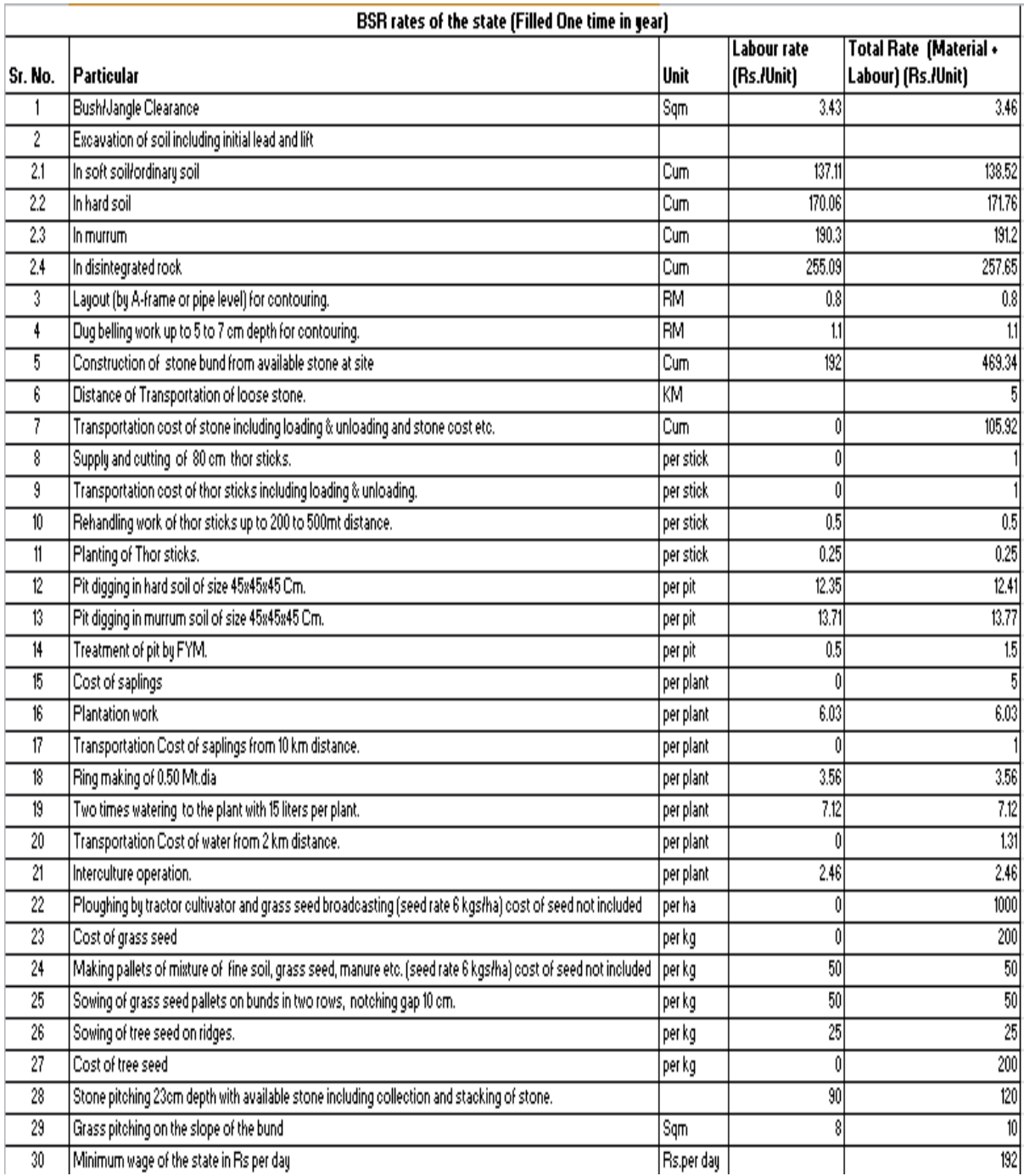

## **A. Filling BSR rates in the app**

BSR items will appear one by one on the screen. You need to fill Unskilled labour rate and total rate(including Skilled labour + Unskilled Labour + Material cost). Programme coordinator should ensure that BSR rates of the block should be filled by technical person or technically trained person for all tablets. This should be filled in the office before going to the field for preparation of design and cost estimate. If you know that BSR rates of some activity will not be undertaken in your block you can fill zero in the rates of those activity.

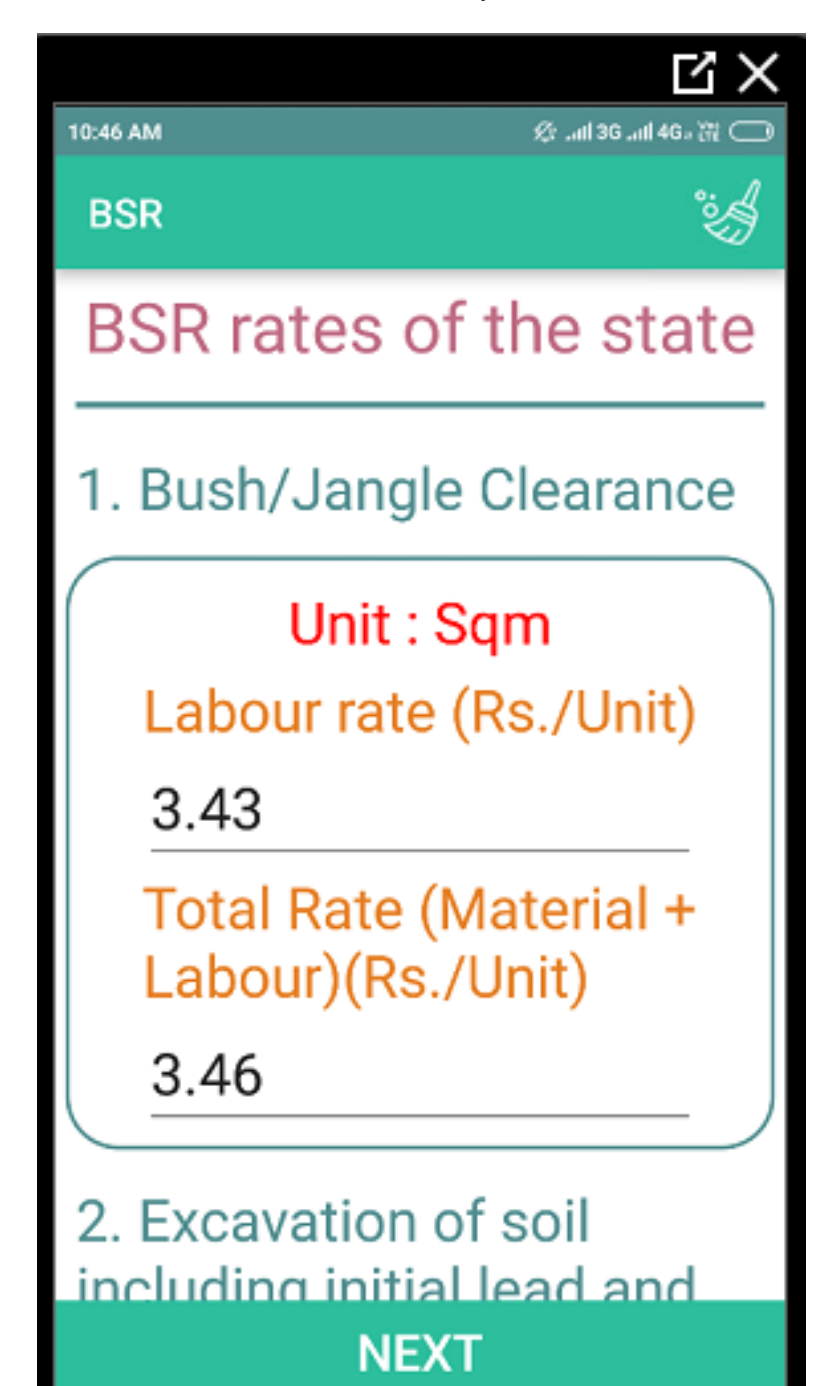

## **Revision of BSR Rates**

Whenever the BSR rates change, the rates need to be revised by just click on the setting button.

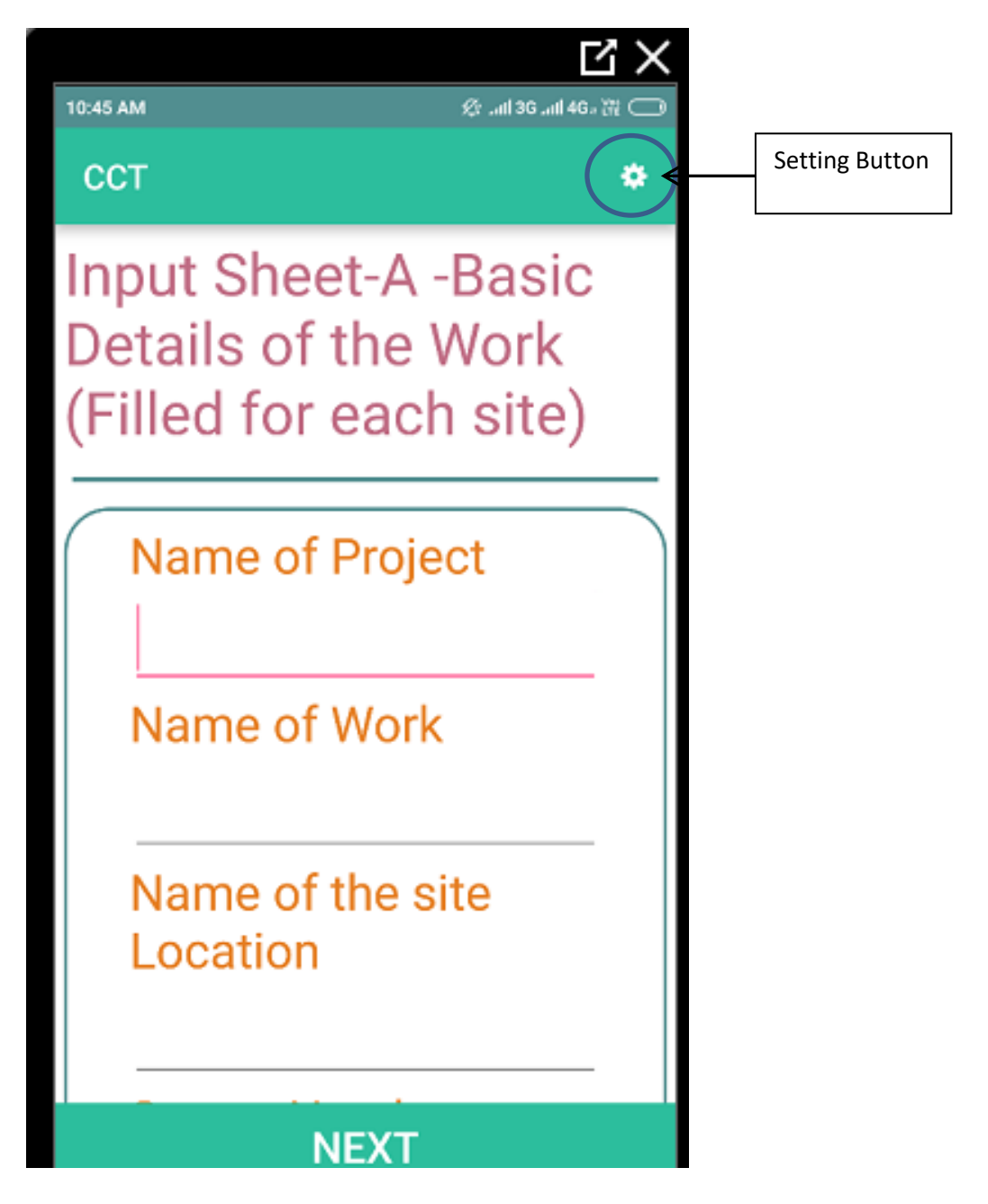

## **B. Filling Technical Specifications in the app**

This needs to be filled by the technical person or technically trained person. Based on field experience of working in the block, the technical person needs to finalize the technical specifications of all below works. This should be filled in the office before going to the field for preparation of design and cost estimate. You can also edit for any site specific condition. The process of editing is similar to editing of BSR rates.

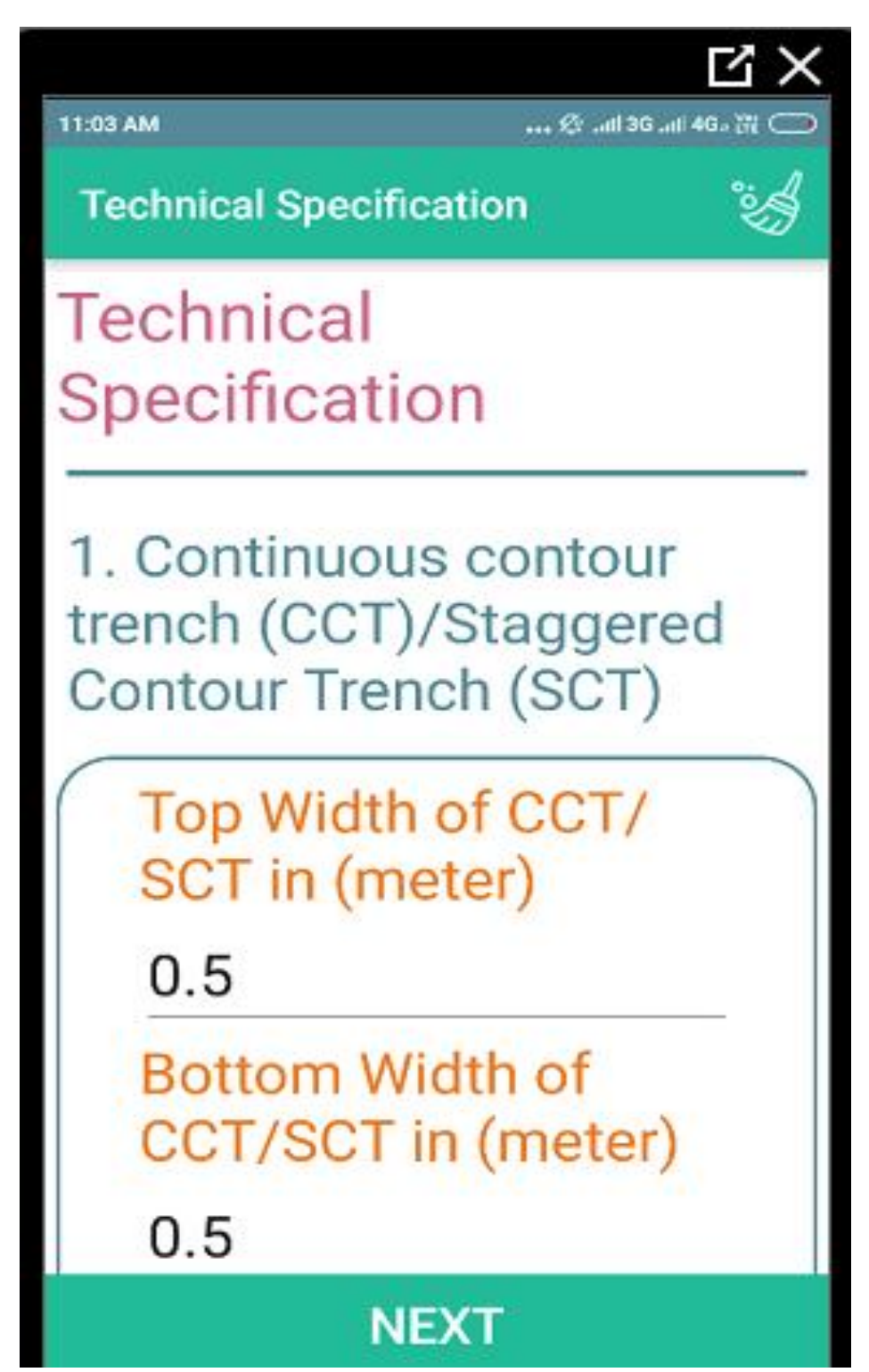

#### **Technical specifications**

Following technical specification needs to be filled by technical person. If the technical person know that some of the below structures are not feasible in their block, he can just entered zero in the technical specification of that particular intervention. Please note if you entered zero then this app would not be able to prepare design and cost estimate of that particular structure.

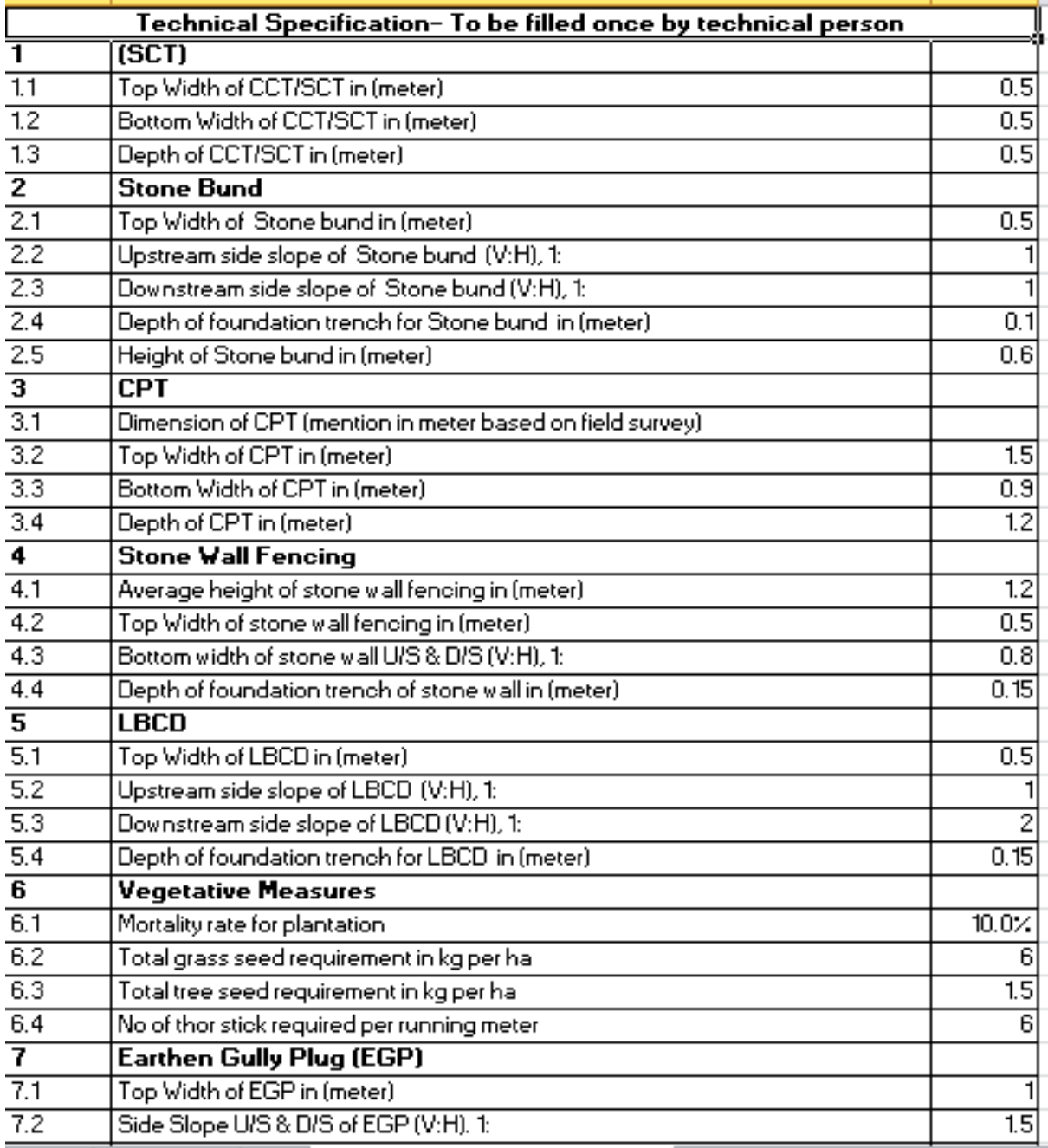

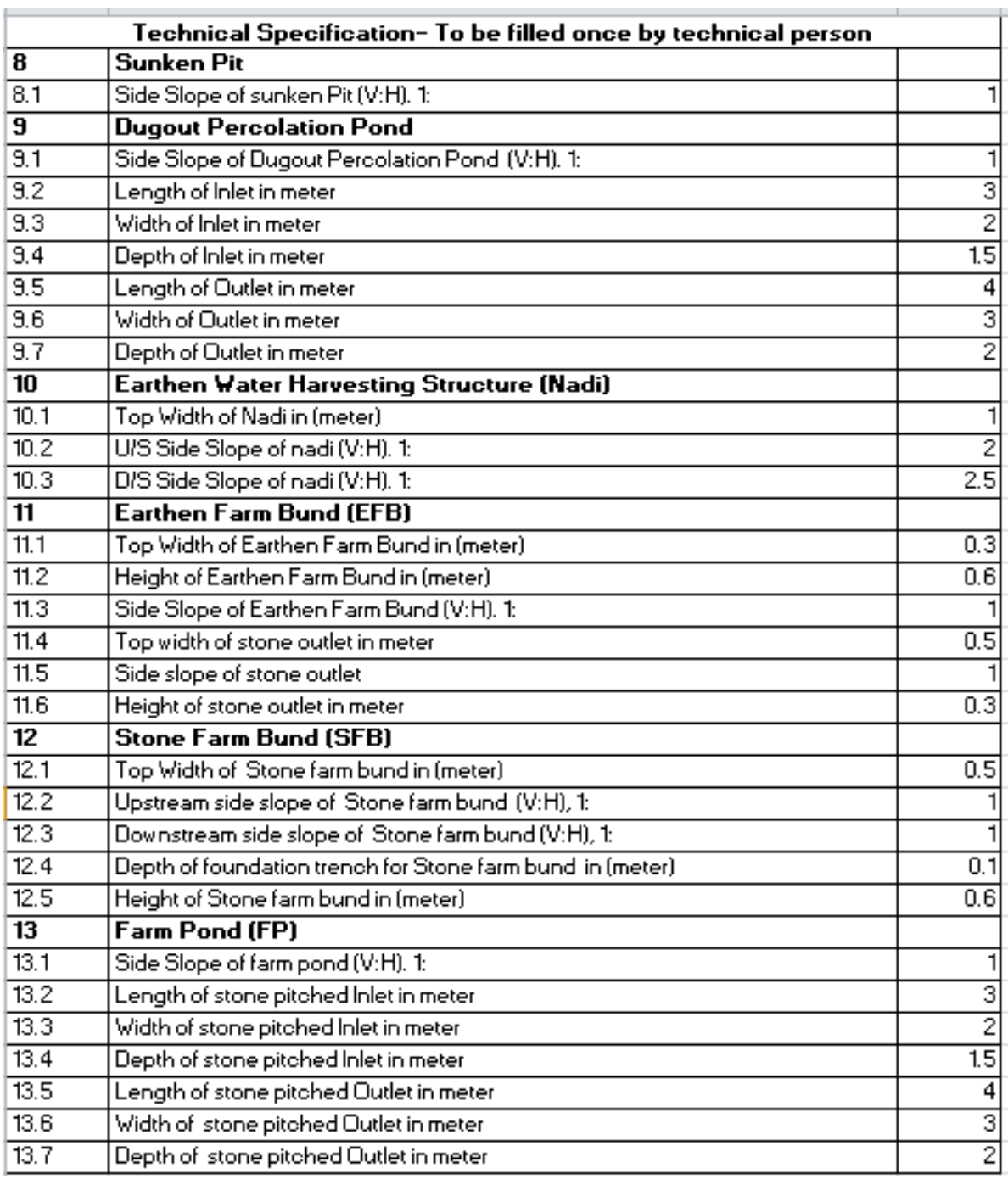

## **Data Entry in the field for Preparation of design and cost estimate by user**

**Step I:** You need to select the structure for which you want to prepare the design and coste estimate. The selection of structure will appear by just licking on the "What type of structure planned" in the clart questionnaire.

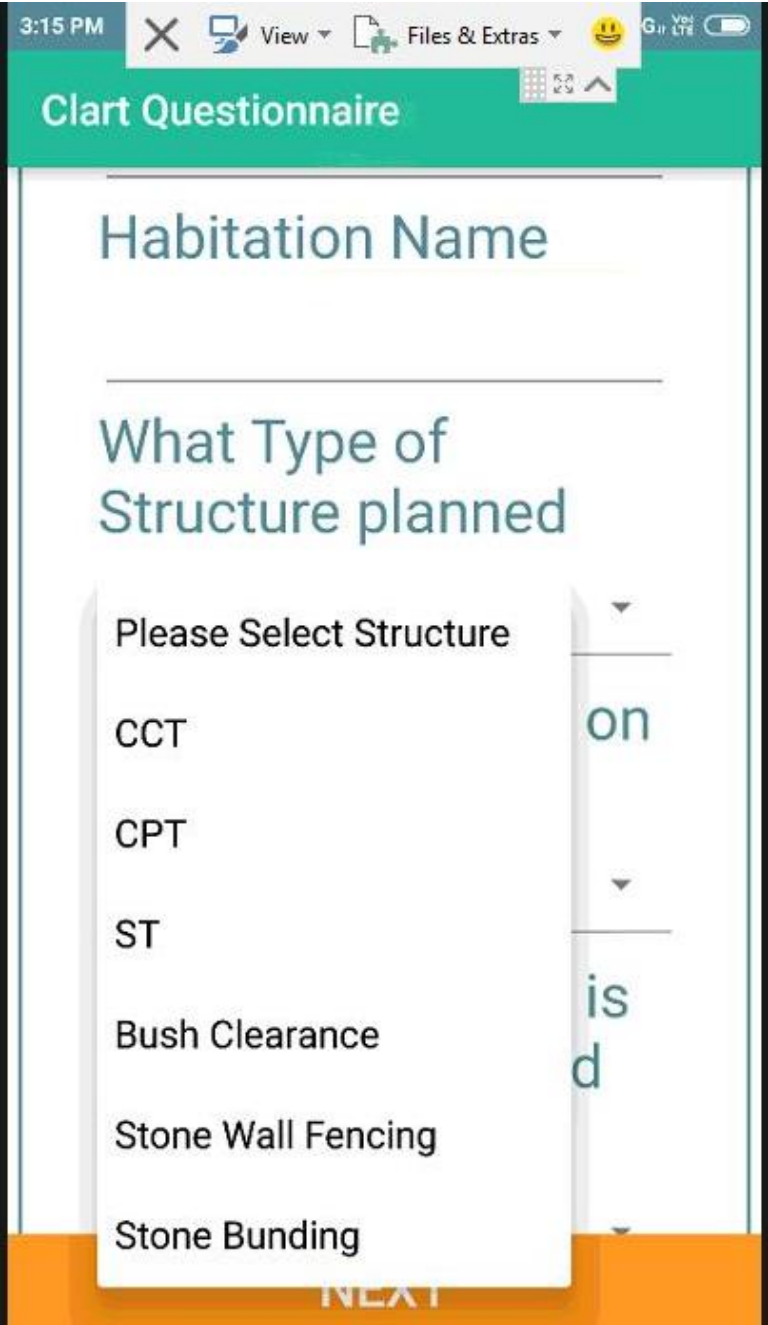

**Step II :** You need to fill the basic information of that particular site in the field. The basic information includes name of project, work, location of site, survey number, village, panchayat, block, funding agency, etc. In addition you can also mention the purpose of constructing the structure. You can also take the photographs of the site by just clicking of "Camera" button which appear at the end of Input Sheet-A.

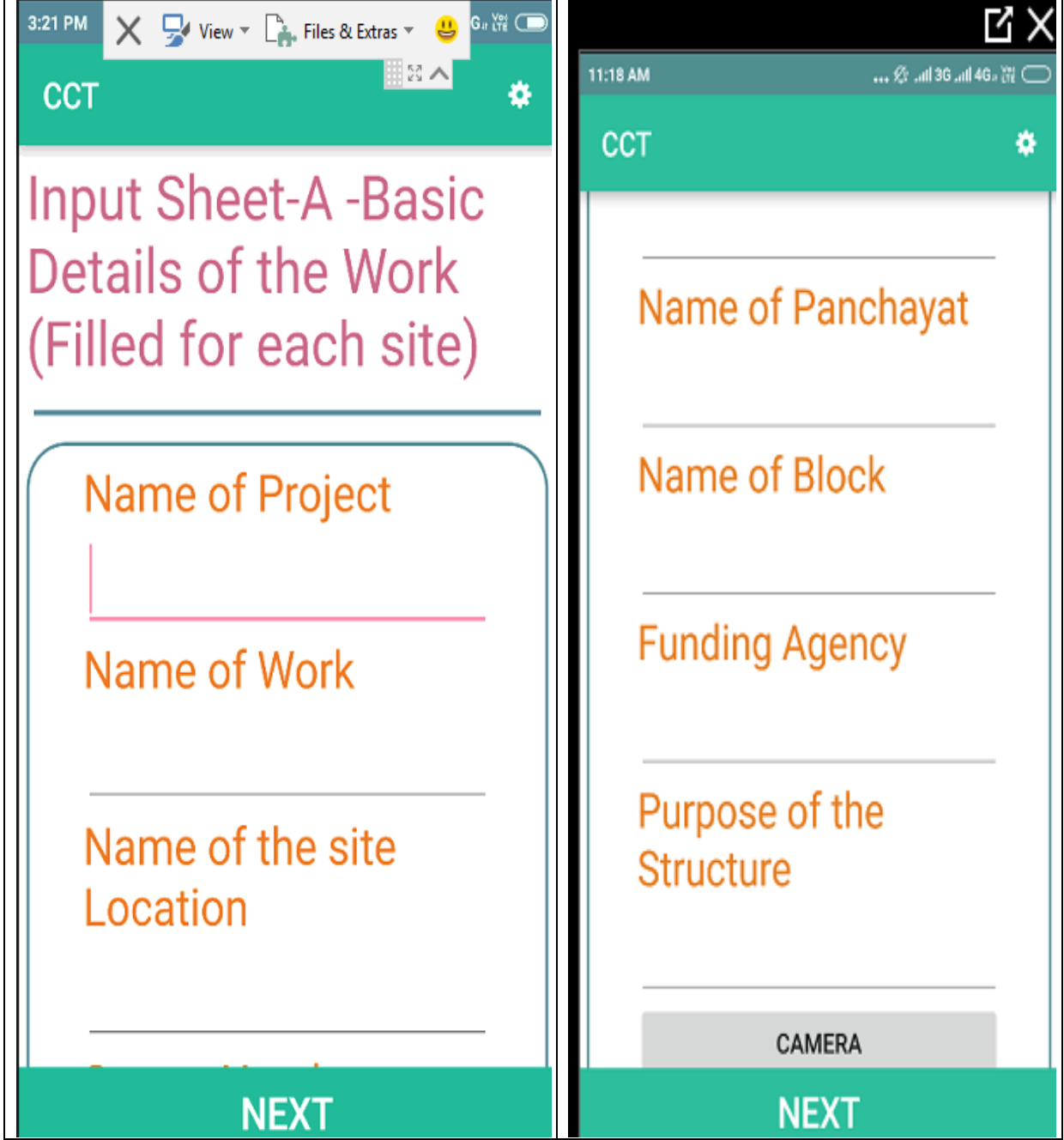

**Step III :** You need to fill the technical information of that particular site in the field. The technical information includes length, width, height, area of plot, catchment area, average slope of the plot etc. The technical information will vary depend on the selection of the structure.

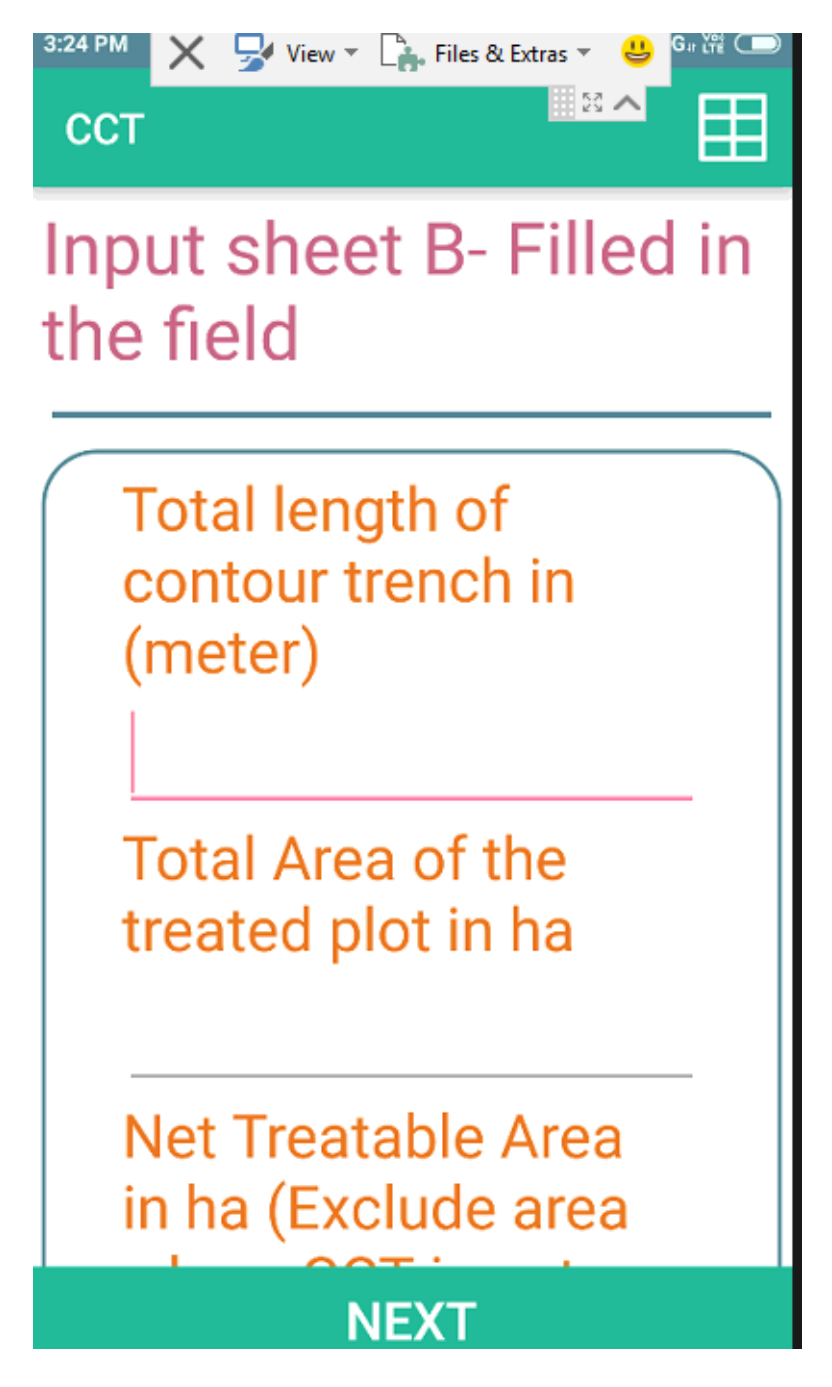

**Step IV** : You need to fill the soil strata by observing the field situation. This would vary from site to site. Please note that if some strata is not applicable as per site condition, you need to fill zero against that soil strata. For example if you planning for CCT and based on field observation you found that 60 % is soft soil and 40% is hard soil, then you need to fill zero in other soil strata.

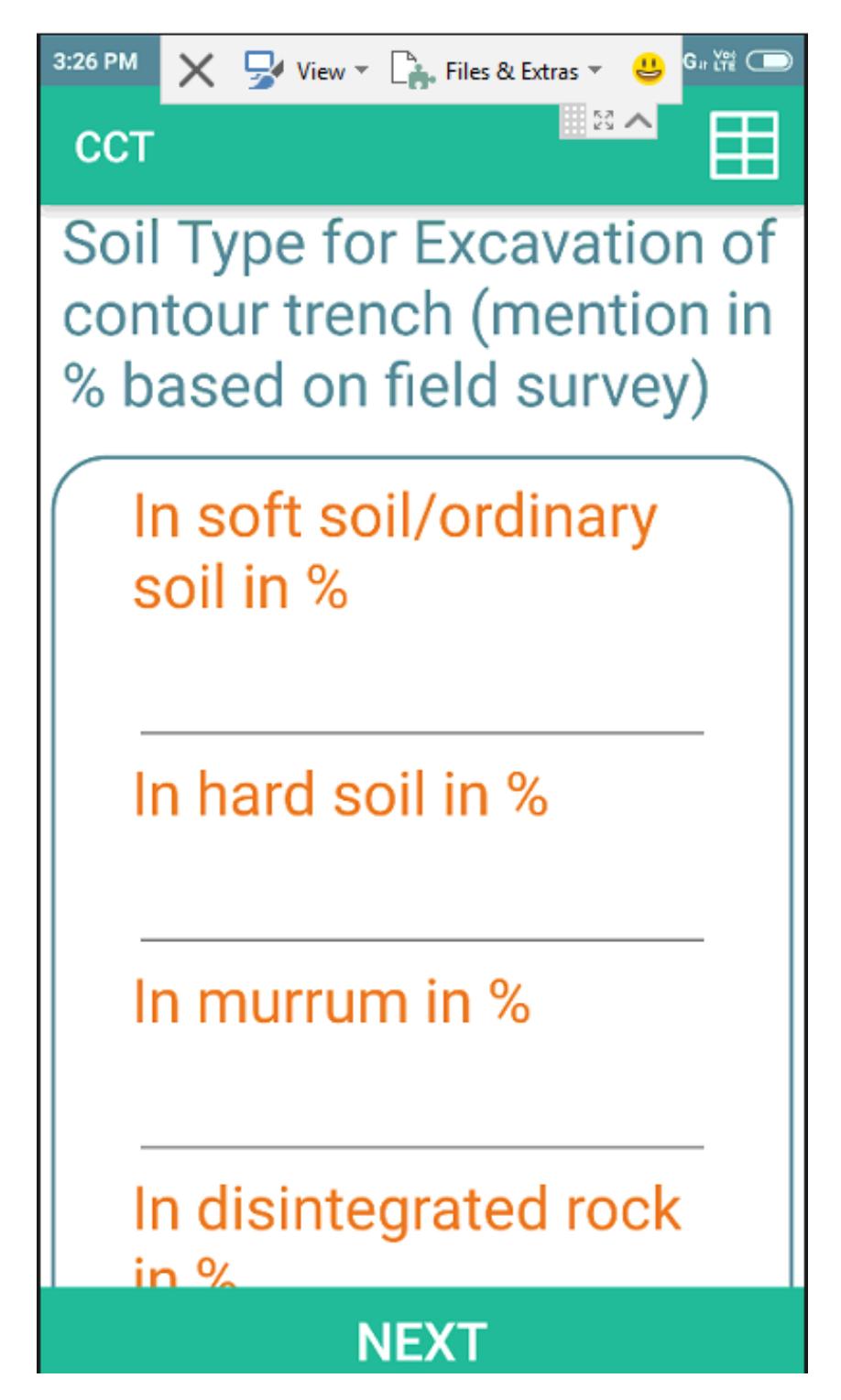

## **View Cost estimate in the tablet**

After completing field data entry, Cost estimate (Output Sheet) will automatically appear on the tablet. You may able to see the total cost of the activity, total material cost of the activity, total Labour cost of the activity, Labour & Material cost ratio and cross section design of the activity in the tablet. Please note this will be visible one time in the tablet, if you think that the cost estimate is not correct you can go back and check the input data filled in the tablet.

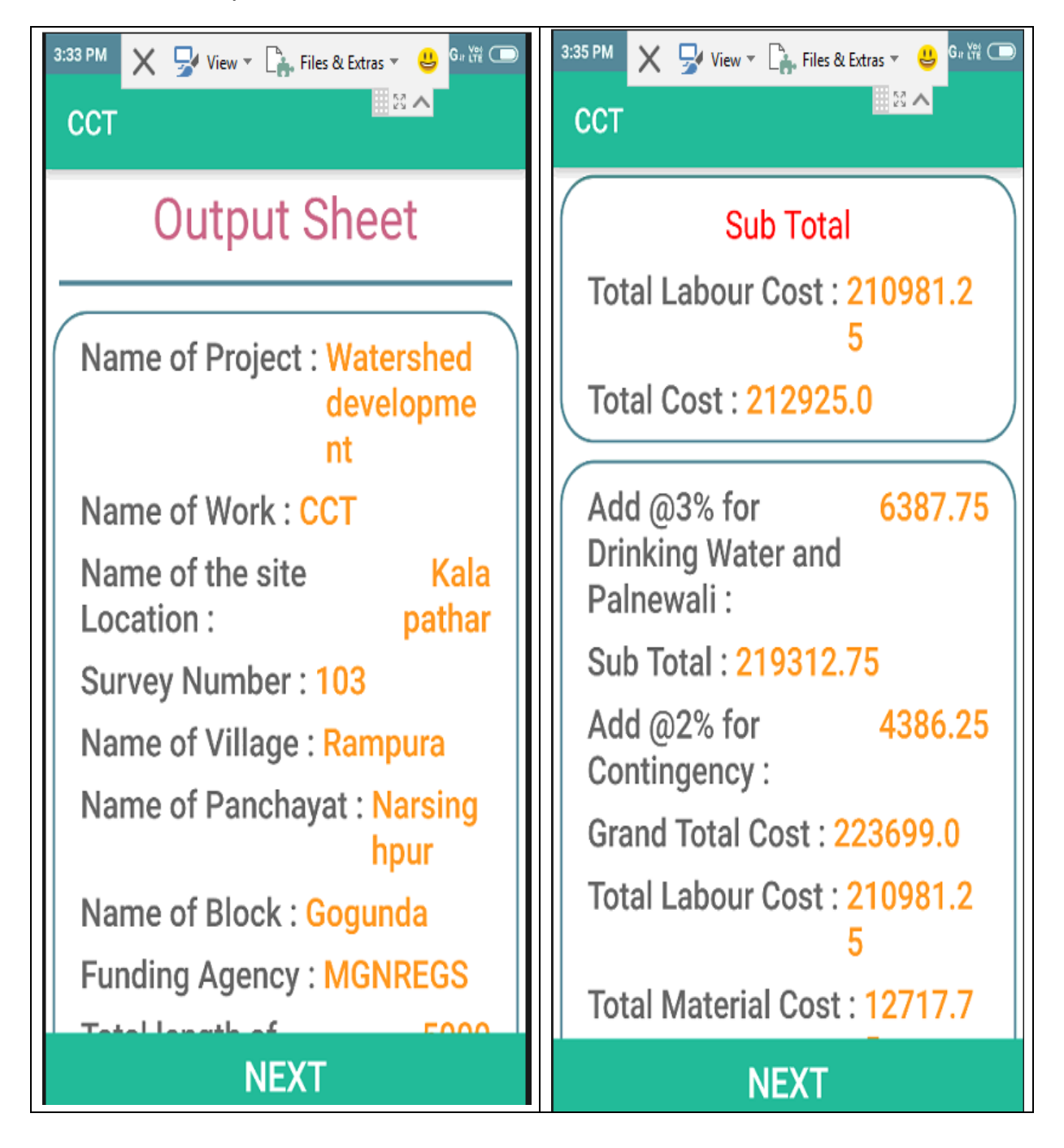

## **Process of sending data from mobile to website**

**Step I :** Need to start from the first page of the tool- Click last button

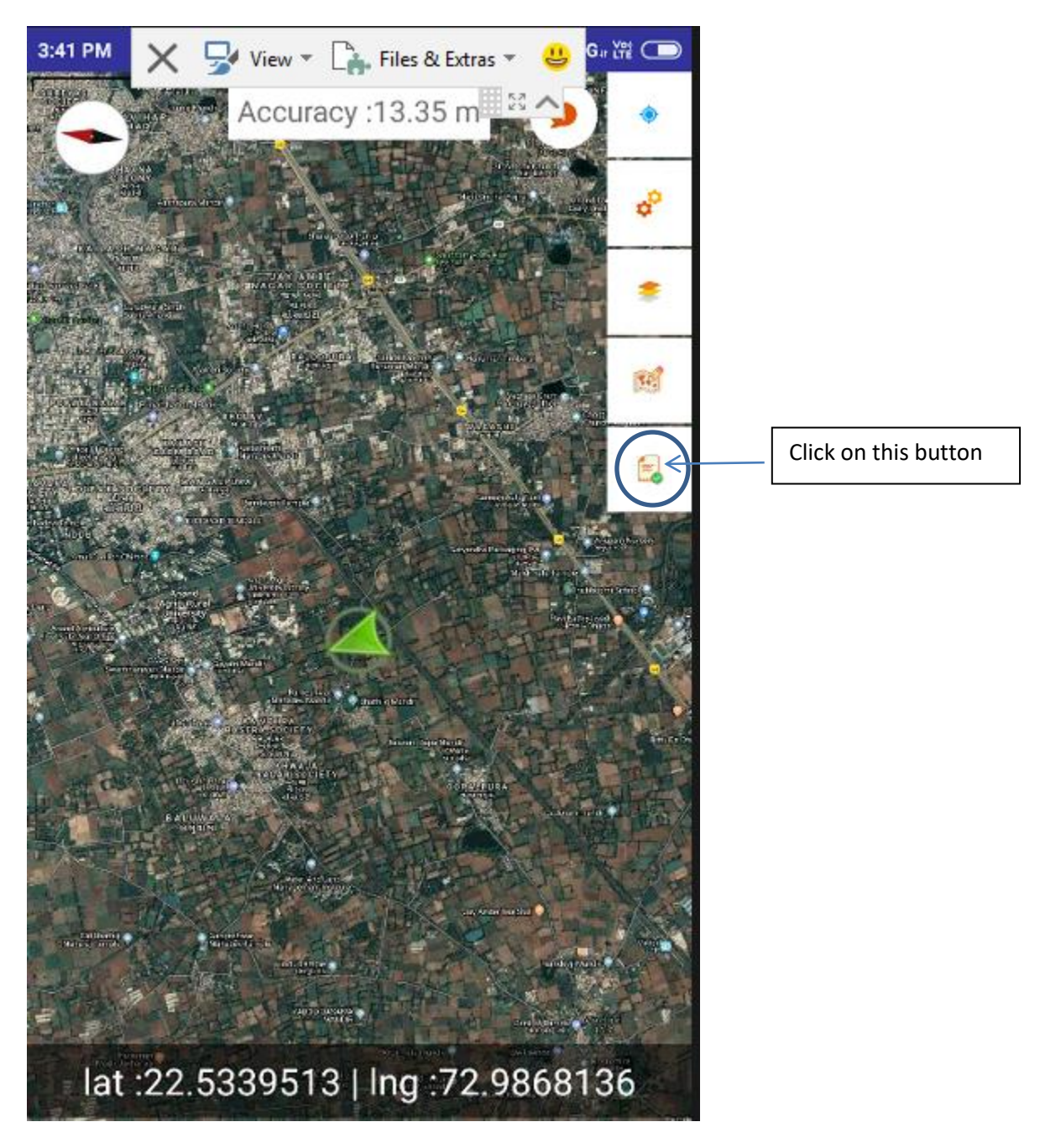

**Step II: Saved cost estimate files will appear**

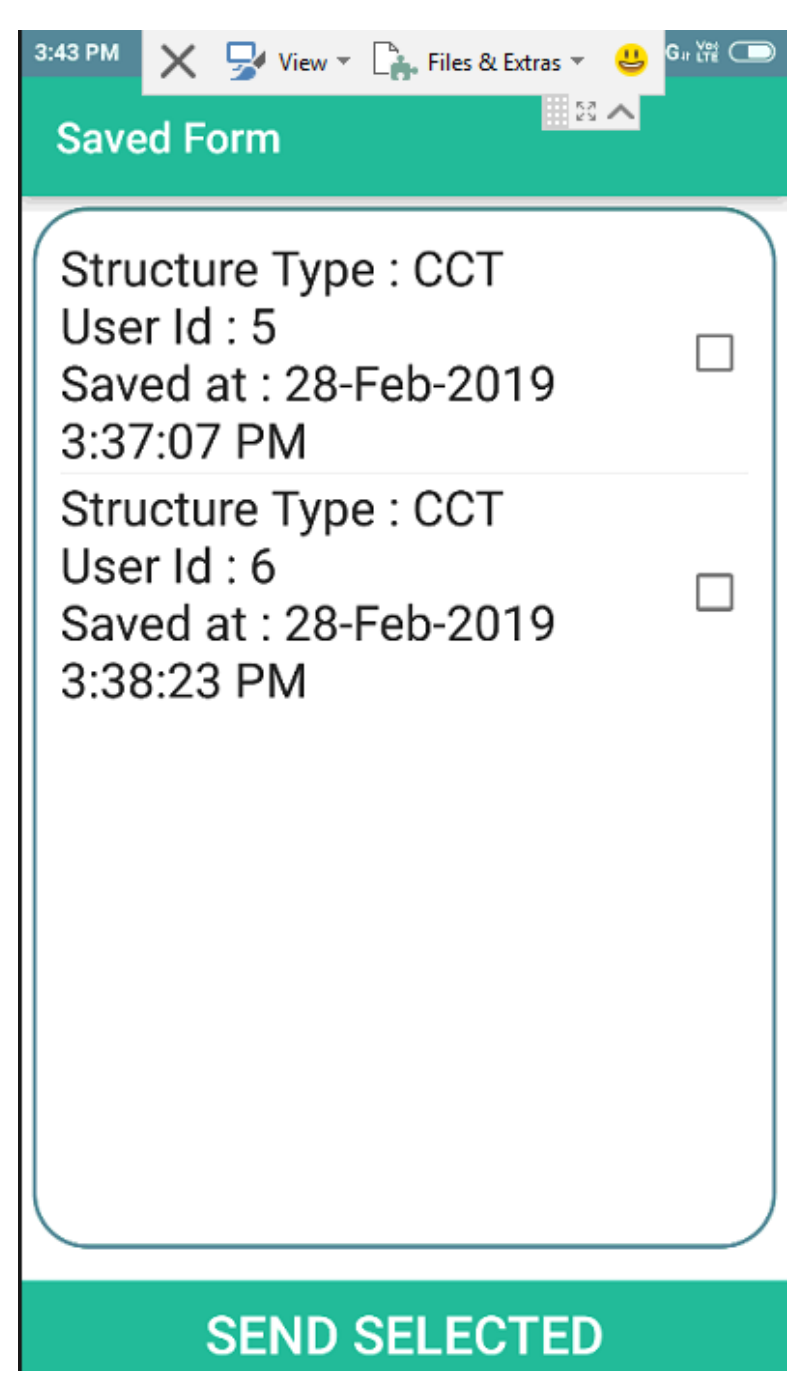

**Step III: Just click on the checkbox and click on the send selected button for sending the file from tablet to website. Once it is sent, the file will not be visible on the saved form.**

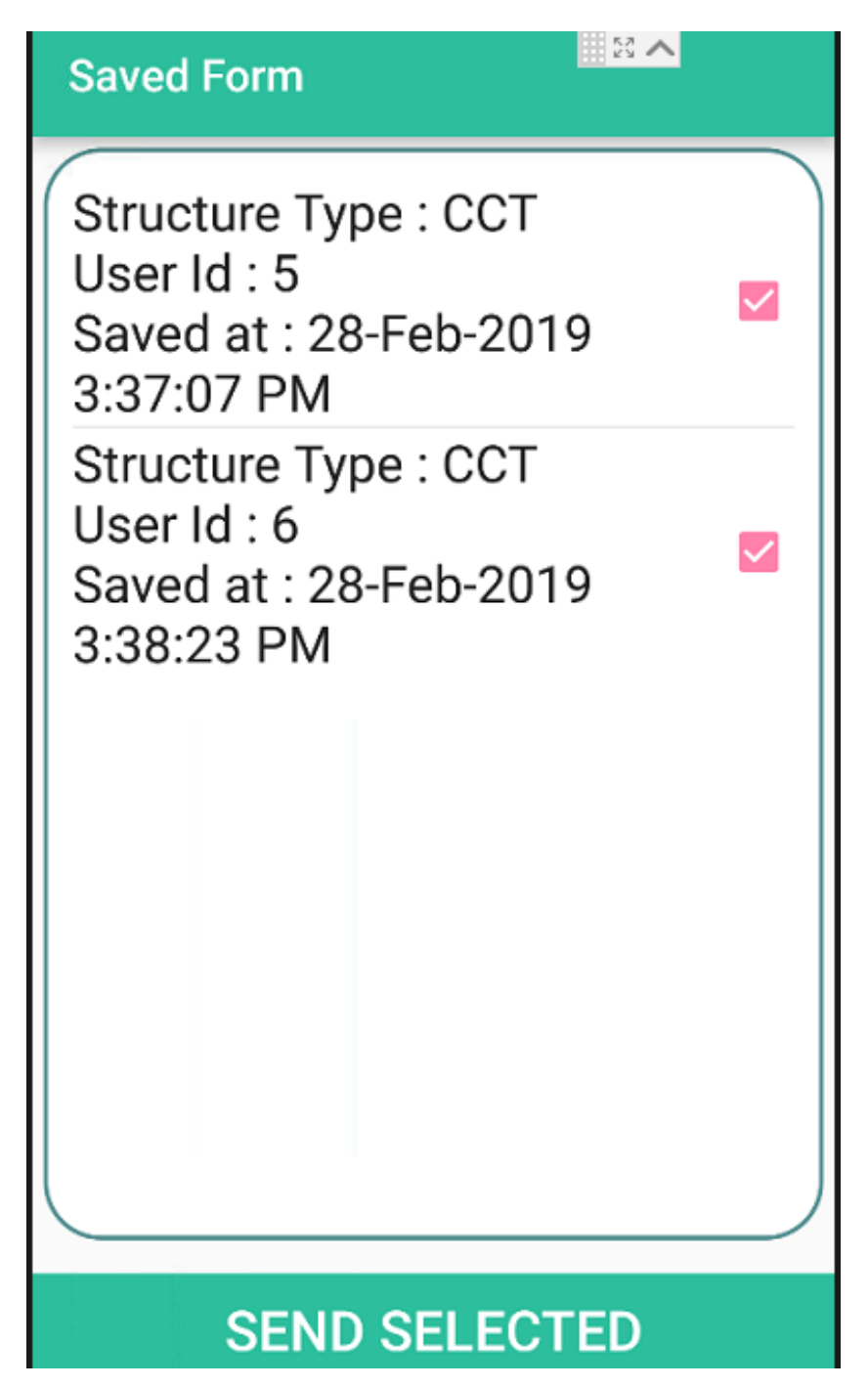

## **Process of Downloading excel based design & cost estimate from the website**

**Step I: Visit Website portal for Cost estimation app, the website is https://det.fes.org.in**

**Step II: Login the portal, the Logo in User Id: guest, and Password: guest2019**

## **Step III;**

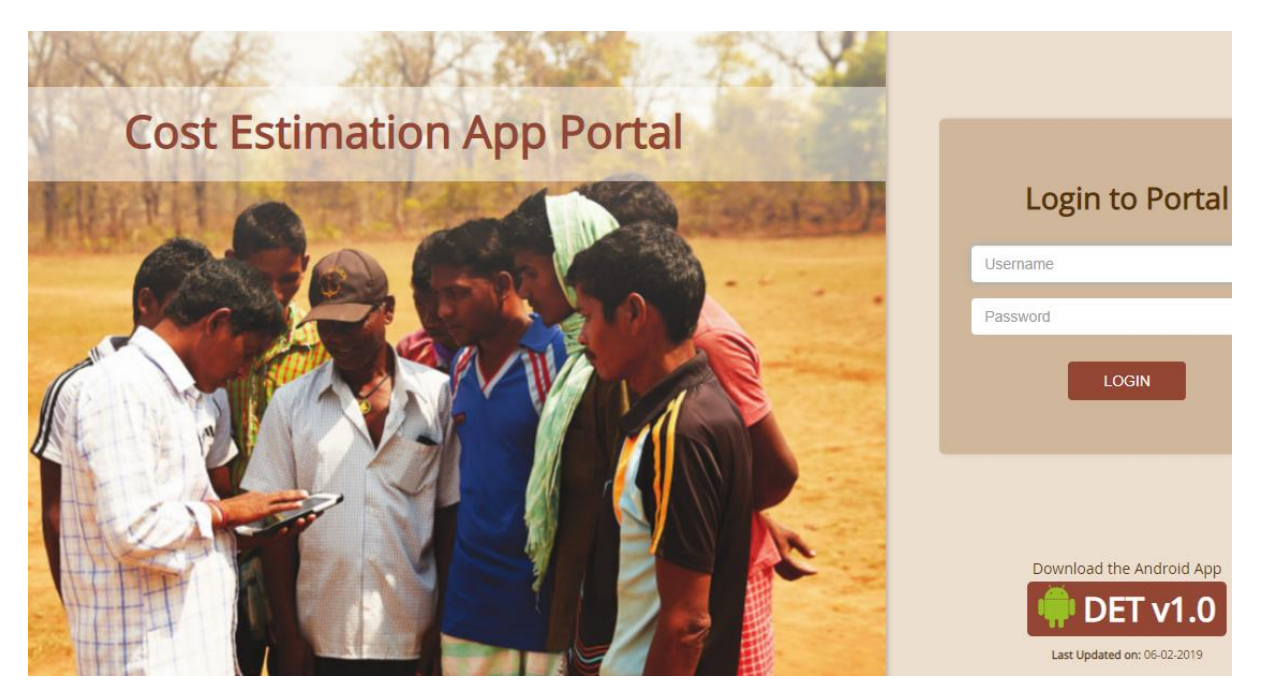

**Step III: Select the structure and click on it.**

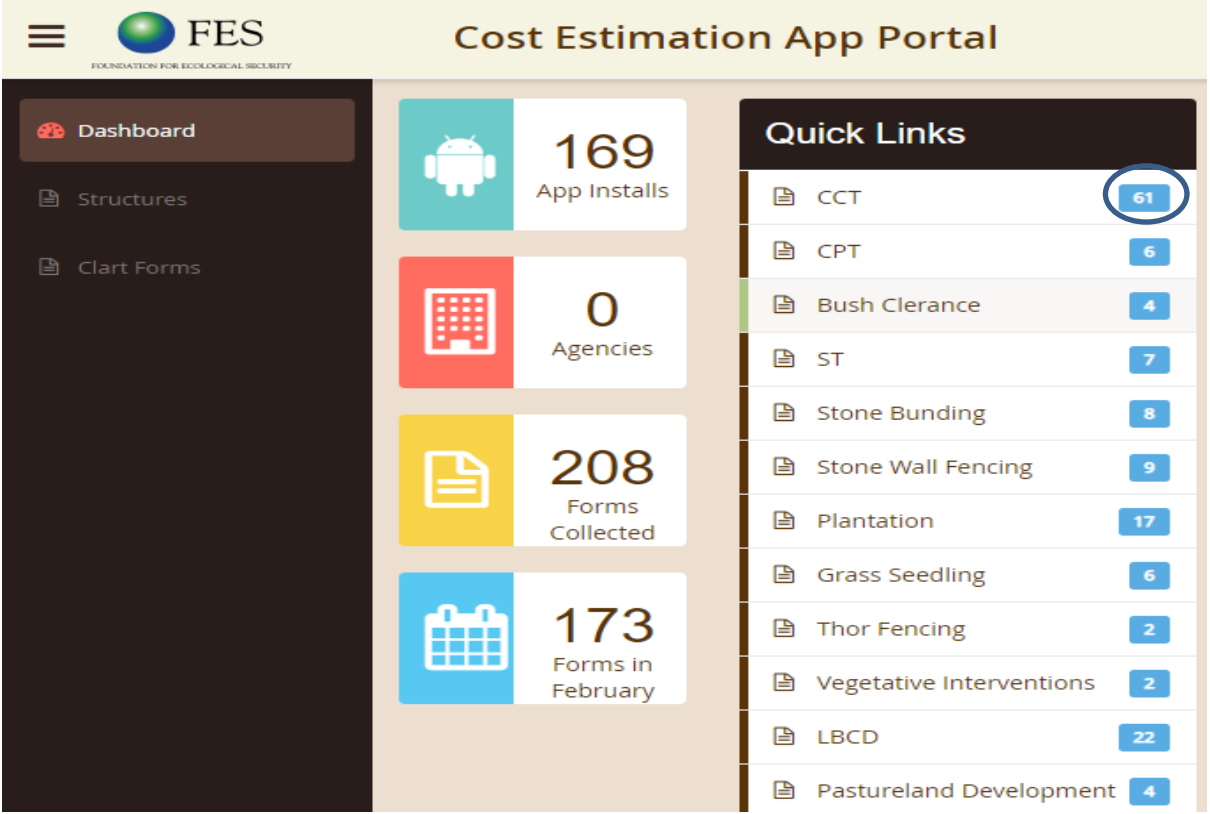

**Step IV:** Identify your cost estimate from user name, date, place etc, Click on the download symbol for downloading the excel based cost estimate of the structure.

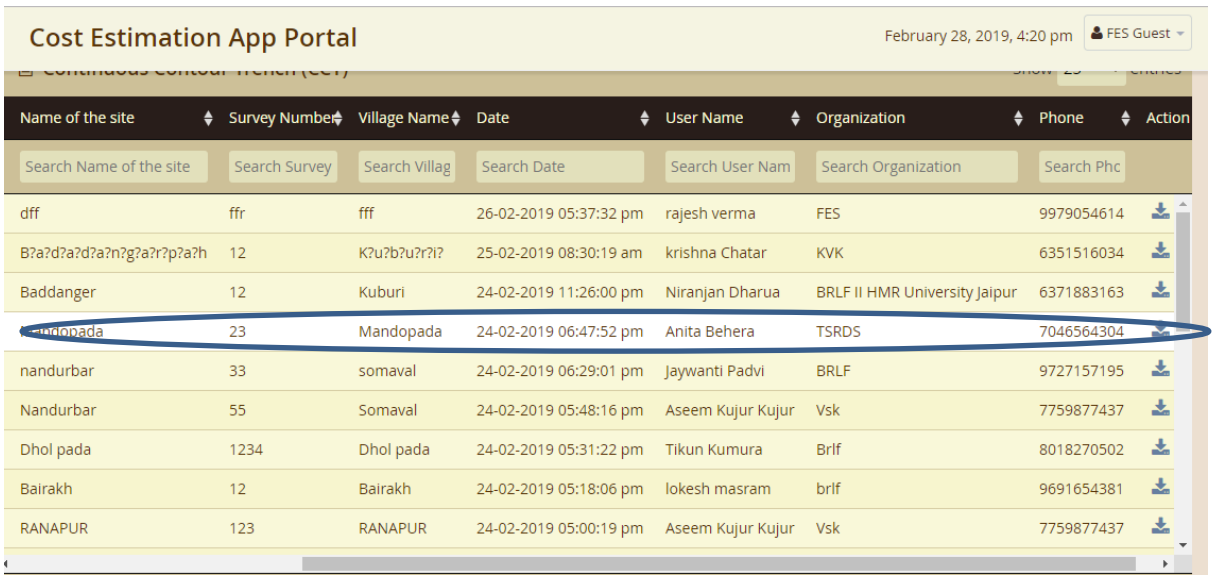

## **Downloaded excel file will have following information**

## **1. Salient Features of the activity (includes GPS coordinates)**

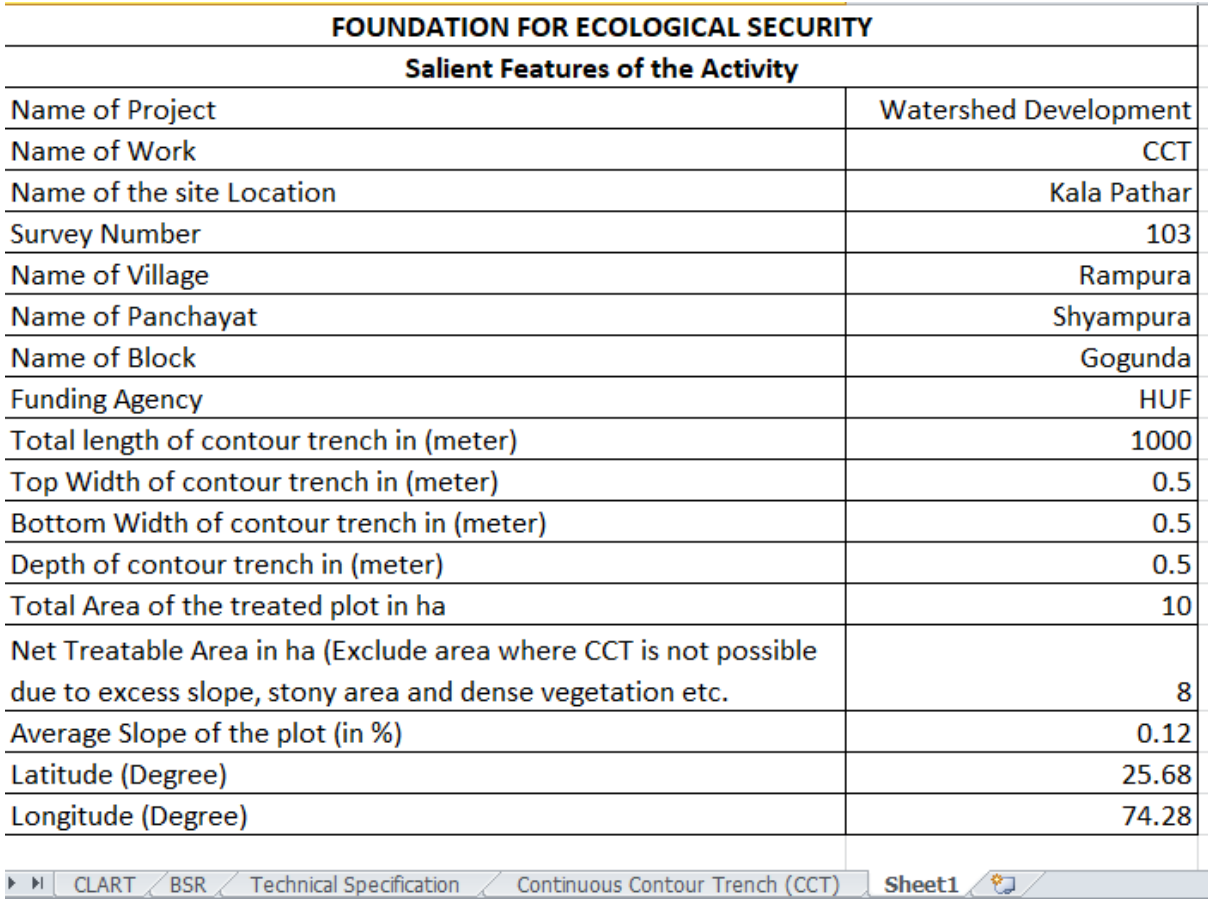

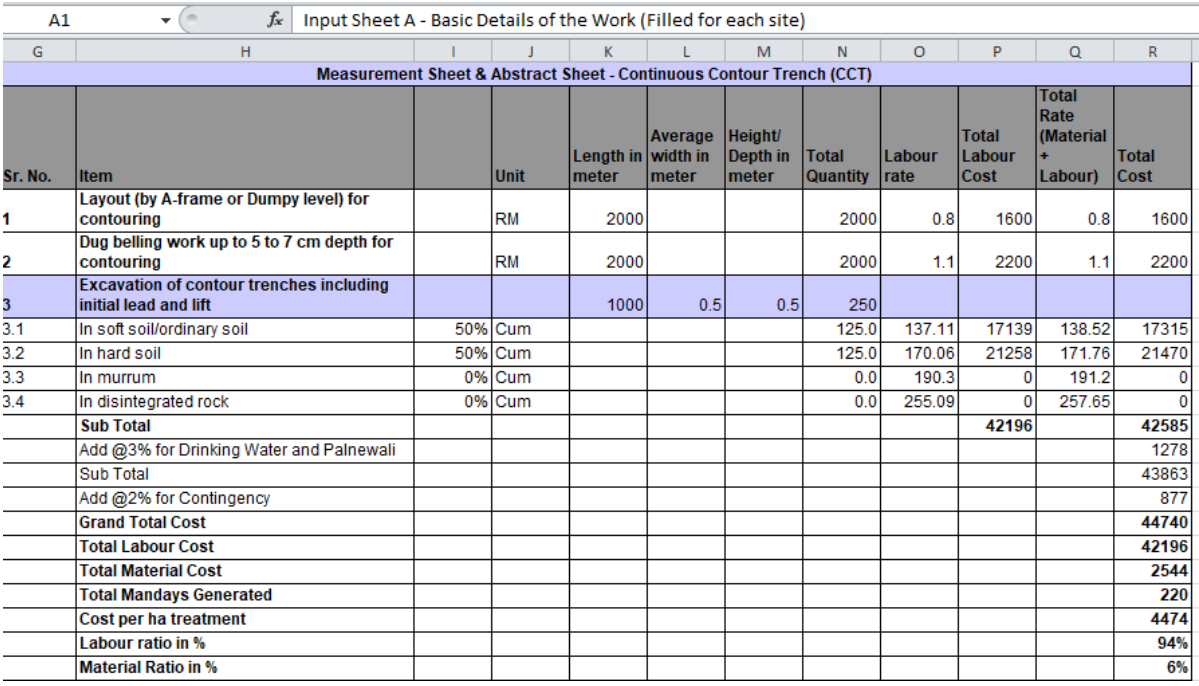

## **2. Measurement Sheet & Abstract Sheet**

# 3. **Design and Photographs of the site**

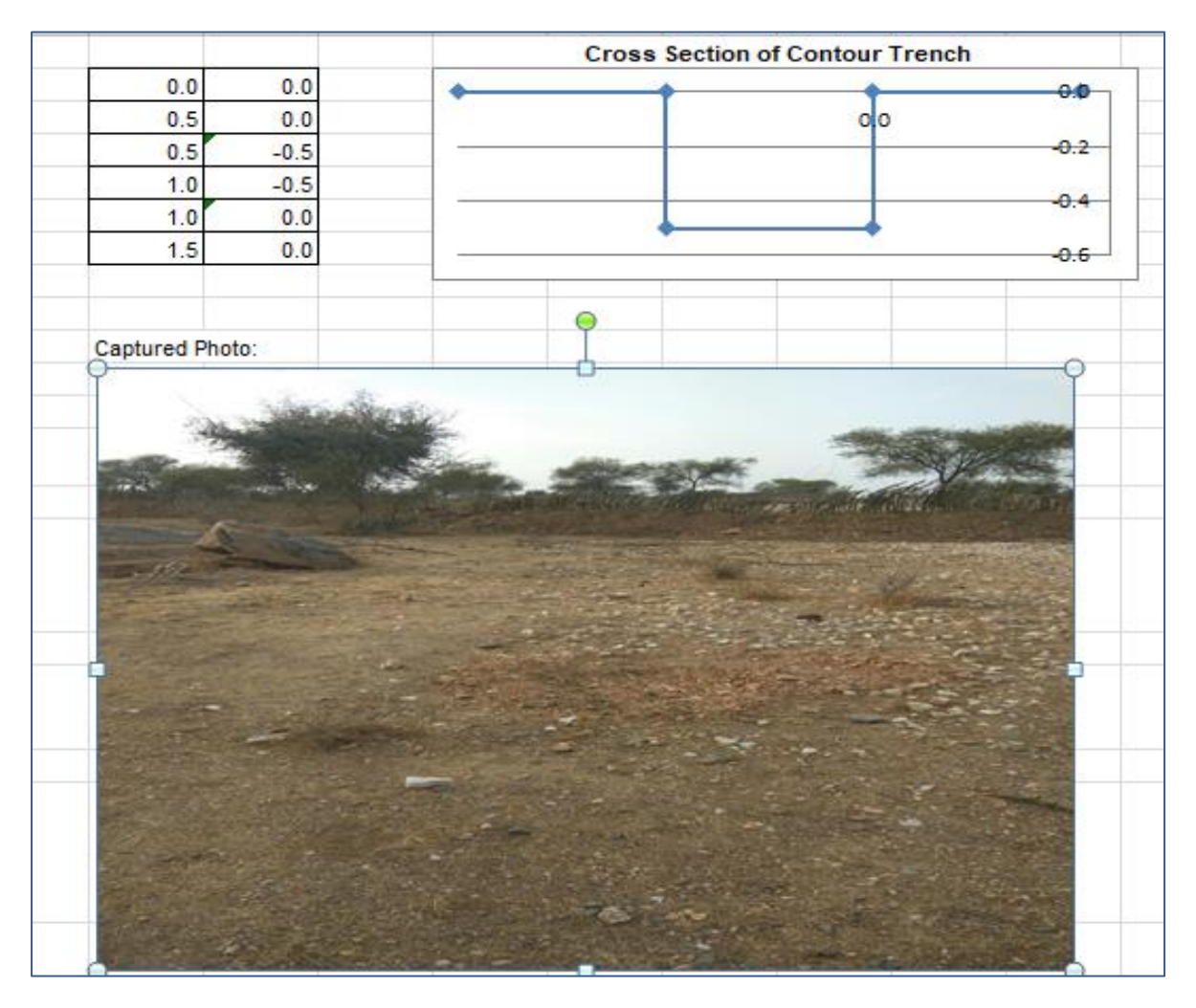

## **4. CLART Map of the site**

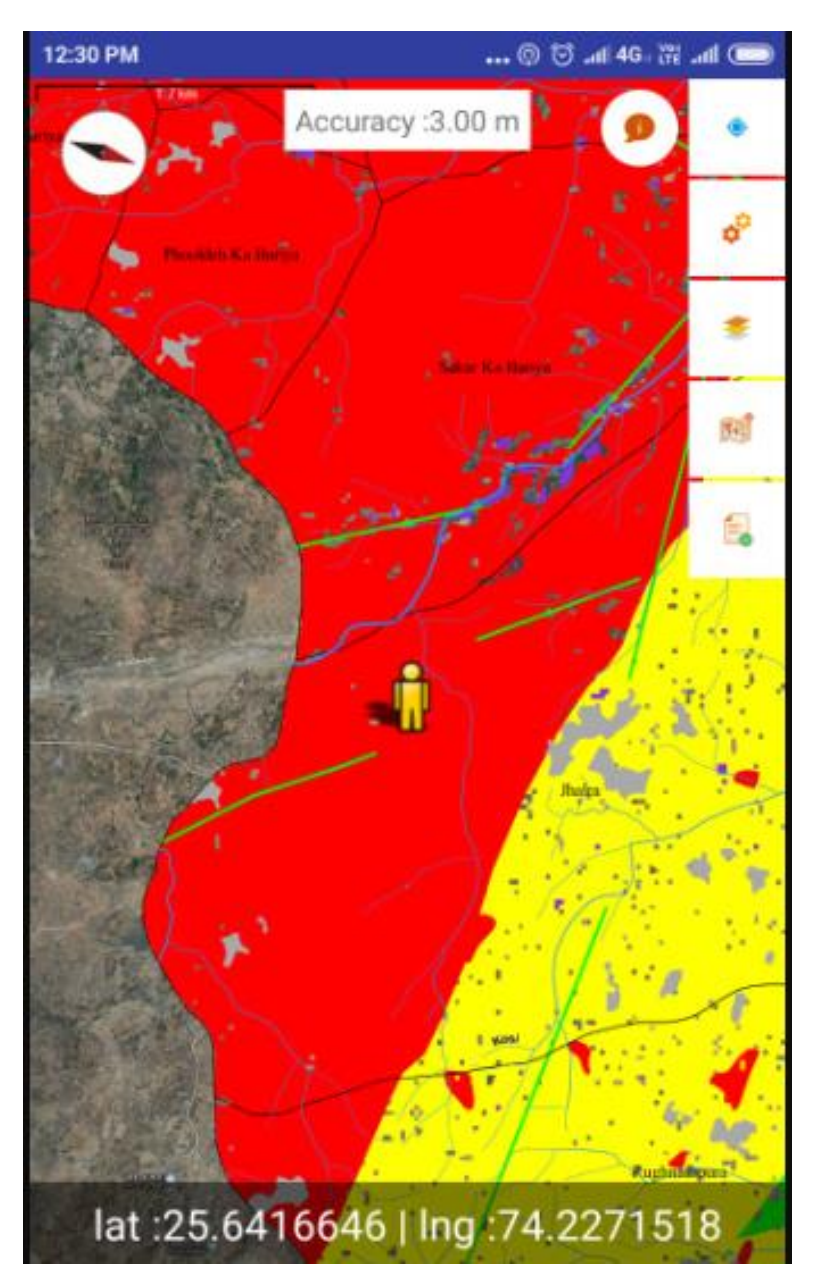

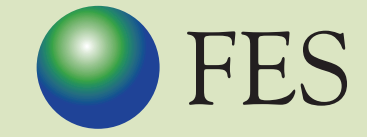

FOUNDATION FOR ECOLOGICAL SECURITY

P B No. 29, Anand - 388 001, Gujarat, INDIA Tel: +91 (2692) - 261402, 261238, 261239 Fax: +91 (2692) - 262087 email: *ed@fes.org.in* Website: www.fes.org.in